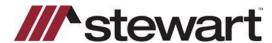

## **Landtech – Entering Stewart Connect Credentials**

Follow the steps below to enter Stewart Connect credentials into Landtech.

Note: If you do not have your Stewart Connect credentials, please see the Quick Reference Card titled Stewart Connect – Resetting Your Password.

## Steps

- 1. From the startup screen, select **Data Entry** and choose **Database** from the dropdown.
- Choose Services from the lower right corner of the Database screen.

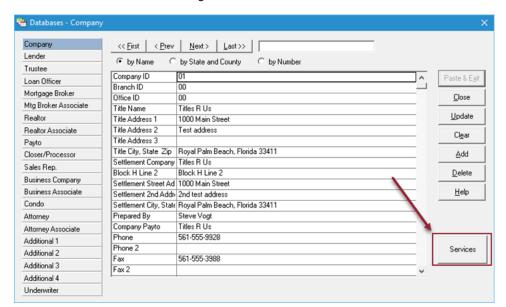

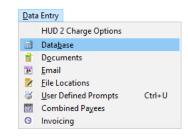

3. Choose Stewart from the list of Underwriters then enter your Stewart Connect credentials into the fields as shown and click OK:

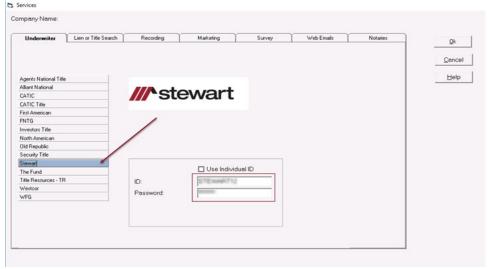

## **Questions?**

Should you have any questions, please contact the **Agency Support Center** at <u>customercare@stewart.com</u> or (844) 835-1200 Option 2.